# BRICS QUERY TOOL SELENIUM SCRIPTS USER GUIDE

BRICS Operations

# **Table of Contents**

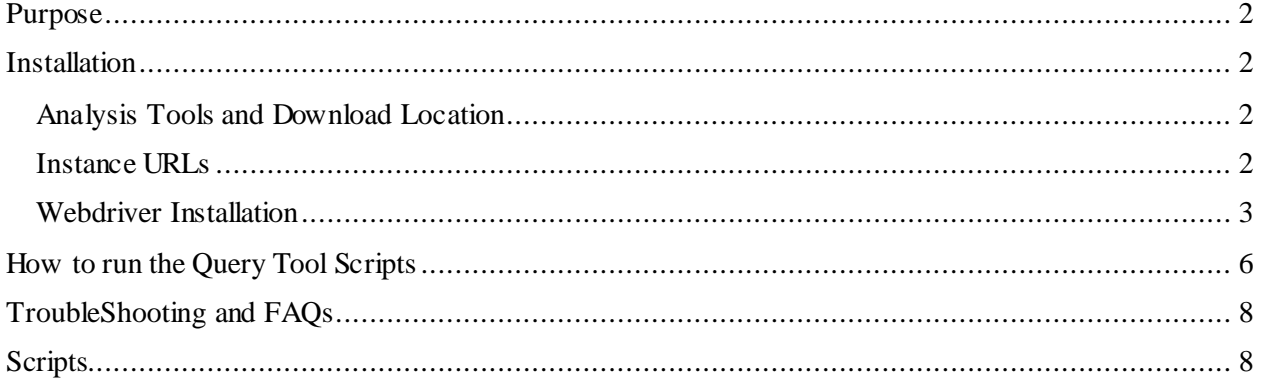

### <span id="page-2-0"></span>Purpose

The purpose of the user guide is to provide users with instructions to access data within the Query Tool module using Selenium as an automated tool. See Analysis Tools and Download Location Table below.

For any issues the users encounter with the scripts, please contact the relevant Helpdesk Support.

#### <span id="page-2-1"></span>**Installation**

Prior to running the scripts, users should have the following installed on their system.

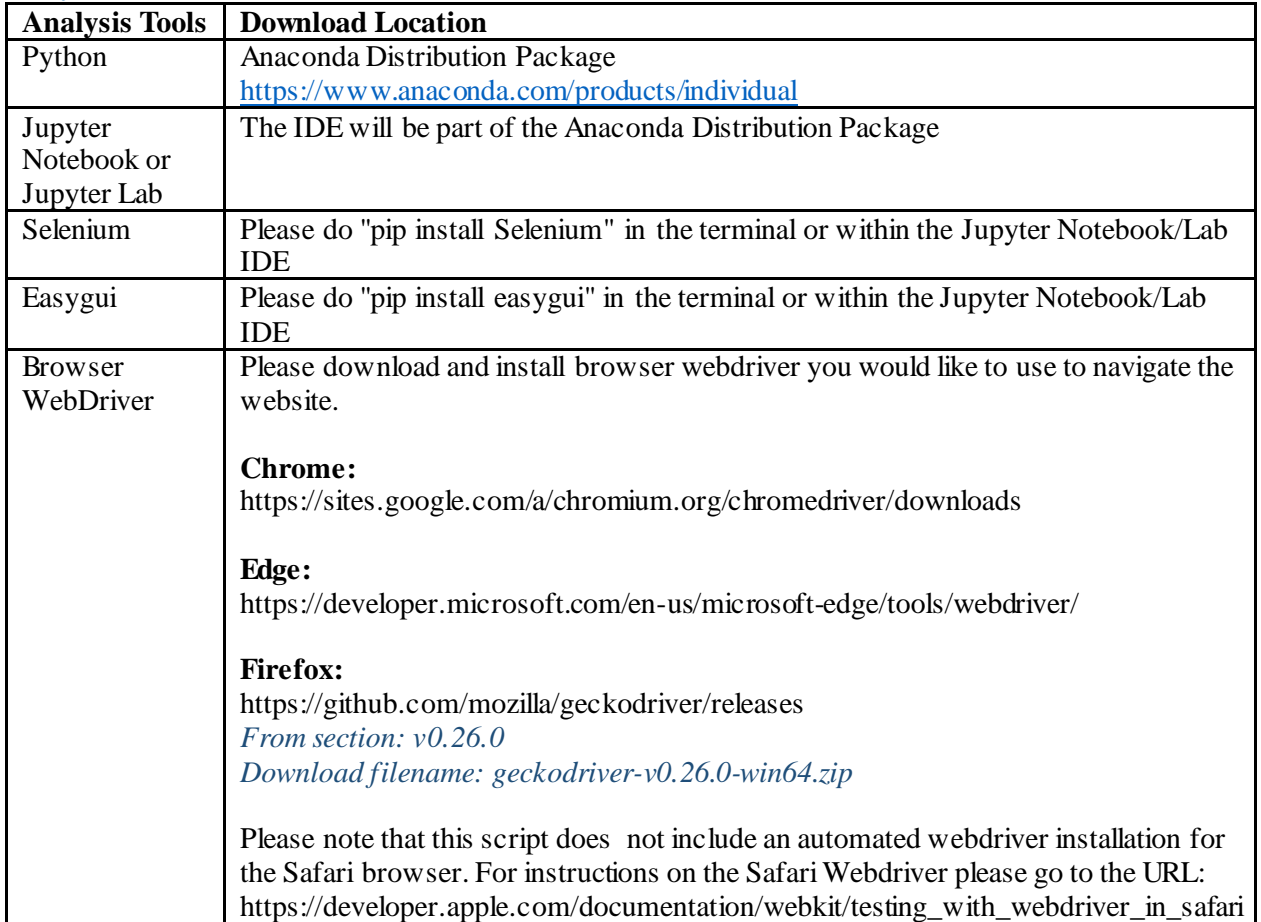

#### <span id="page-2-2"></span>Analysis Tools and Download Location

#### <span id="page-2-3"></span>Instance URLs

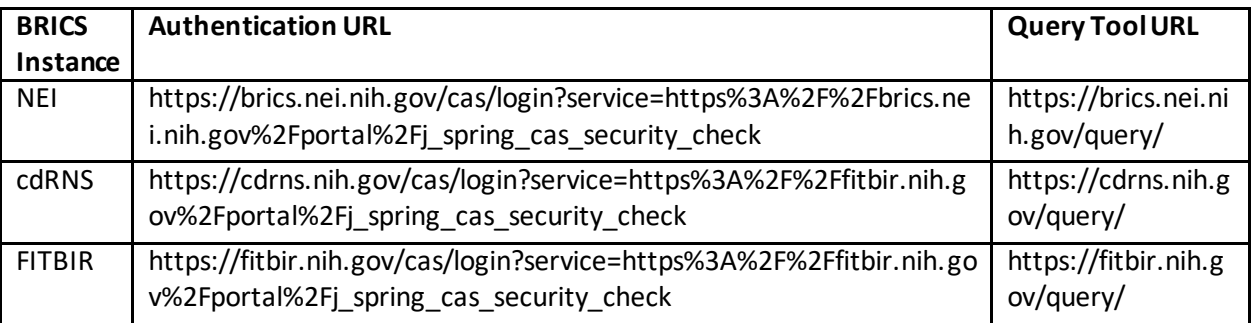

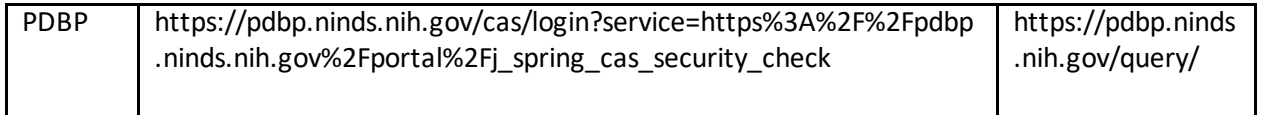

#### <span id="page-3-0"></span>Webdriver Installation

Once you have it downloaded the webdriver, right click on the zipped folder and extract the contents to the same location that contains the downloaded zipped folder. If preferred, you can create the suggested folder path as the image below or place the file somewhere else. When using the scripts, you will be prompted to provide the name of the browser to use and provide the folder path of the webdriver.

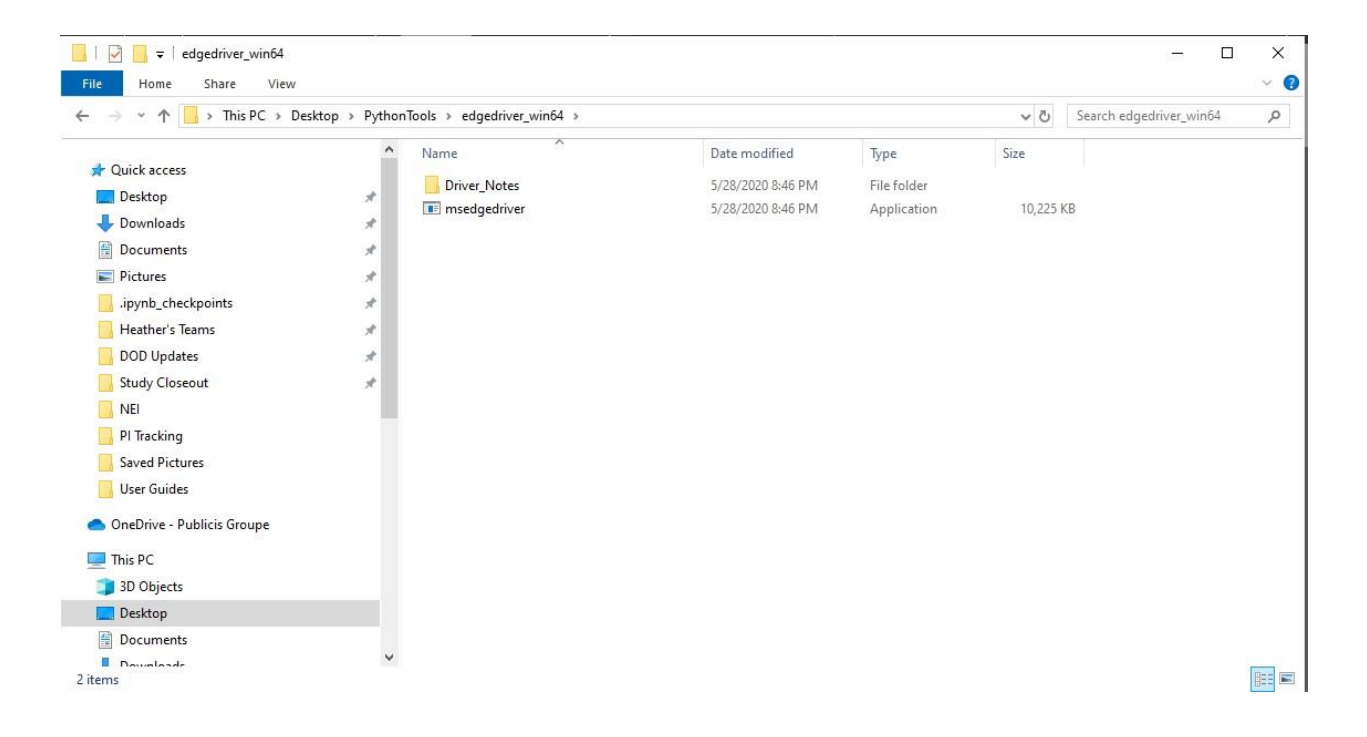

1. For the next step, add the executable webdriver to the system environment path. Copy the folder path to the webdriver.

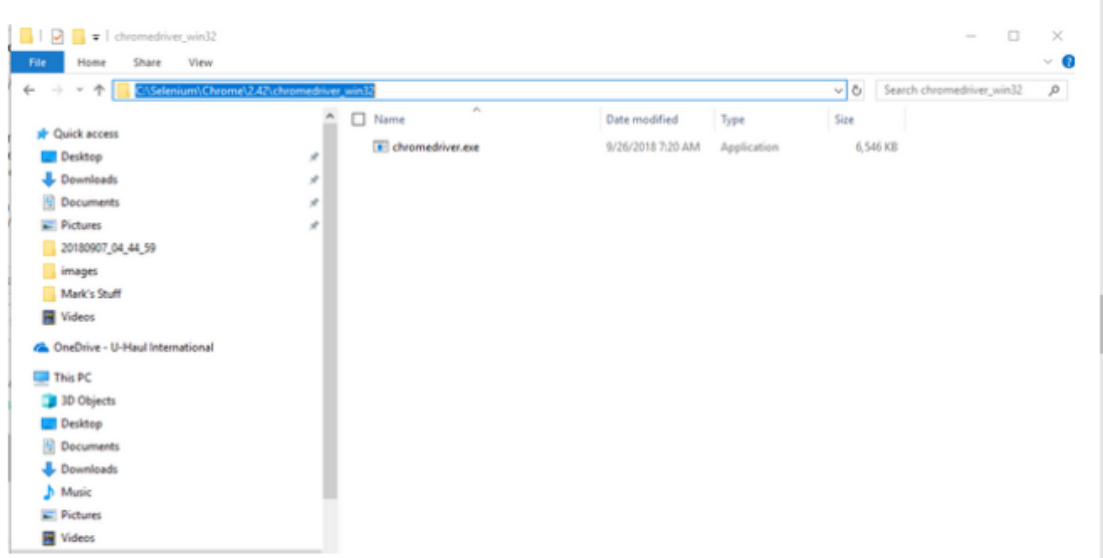

2. Search for and open the Environment Variables for your system by going into the Windows search and typing in "path", than select the option for "Edit the system environment variables".

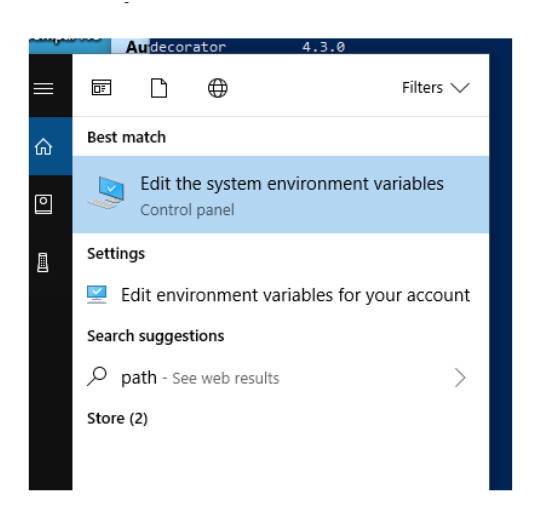

3. Select the Environment Variables button.

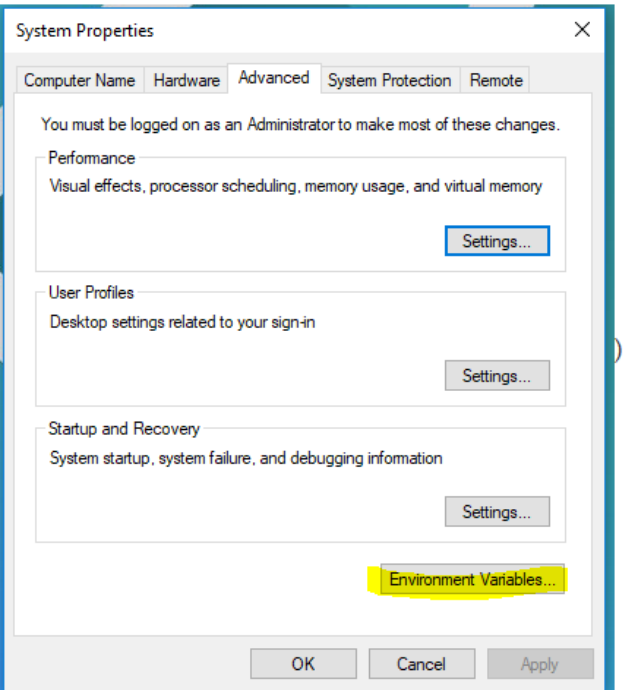

4. There are two panes, one for User variables and on the bottom is System variables. The webdriver path will be added to the System Variables. Hover over the line for "Path" and click on it to highlight it. Than select the "Edit" button.

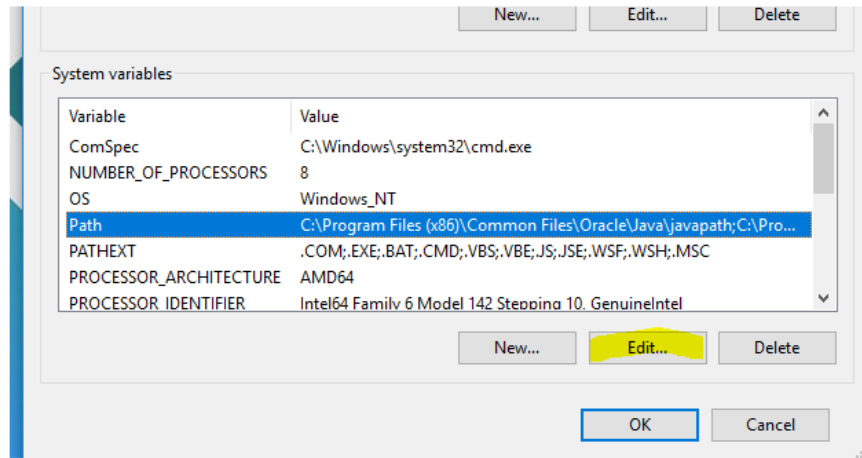

5. Next click on the "New" button to insert a new line in the list. Paste the copied path for the webdriver. Then click "OK" on the open boxes to close them.

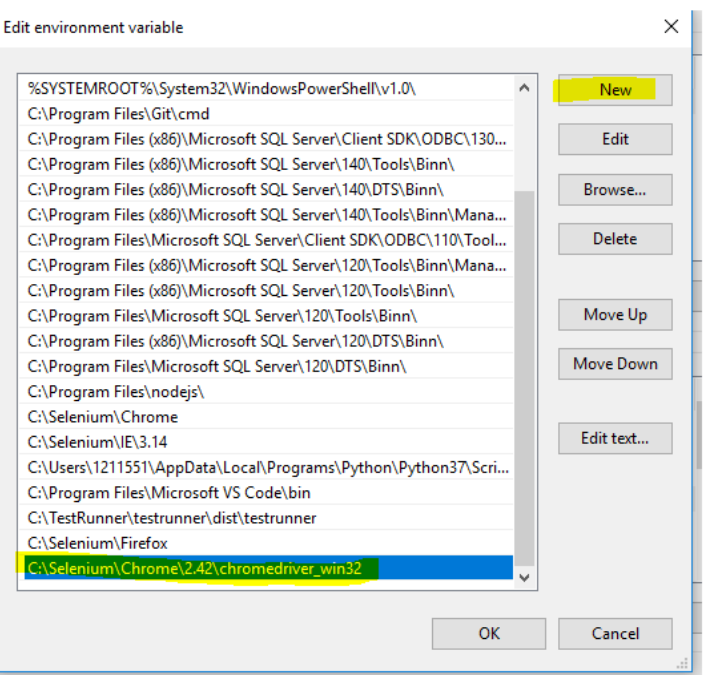

# <span id="page-6-0"></span>How to run the Query Tool Scripts

# **Before running the scripts please point to the correct URL for the system being accessed. instances.**

The scripts are written in the coding language Python and use the IDE Jupyter Notebook or Jupyter Lab.

- 1. Open Jupyter Notebook/Lab
	- a. Launch Jupyter from the Anaconda Navigator or from the terminal Figure 1. Anaconda Navigator

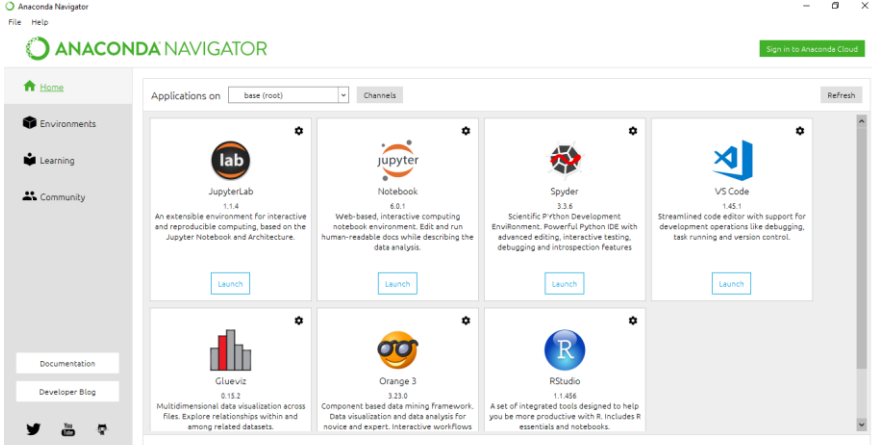

#### Figure 2. Terminal

Type in "jupyter notebook" or "jupyter lab" then press ENTER

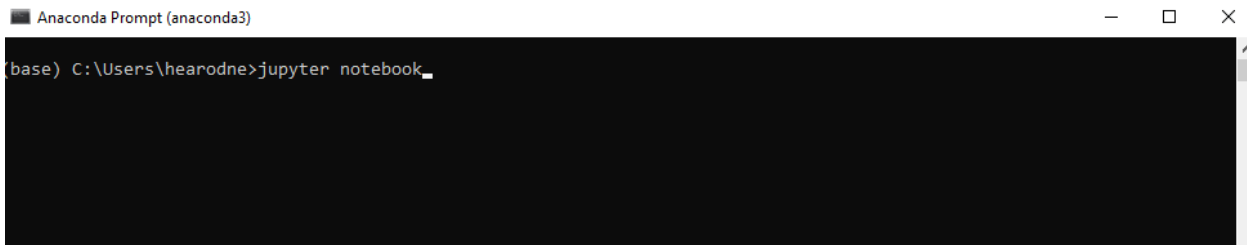

- 2. Navigate to the script you will like to run.
- 3. Run the script and follow the prompts in the notebook.
	- a. To start the script, click on the Run Option or Cells, then" Run All Cells."

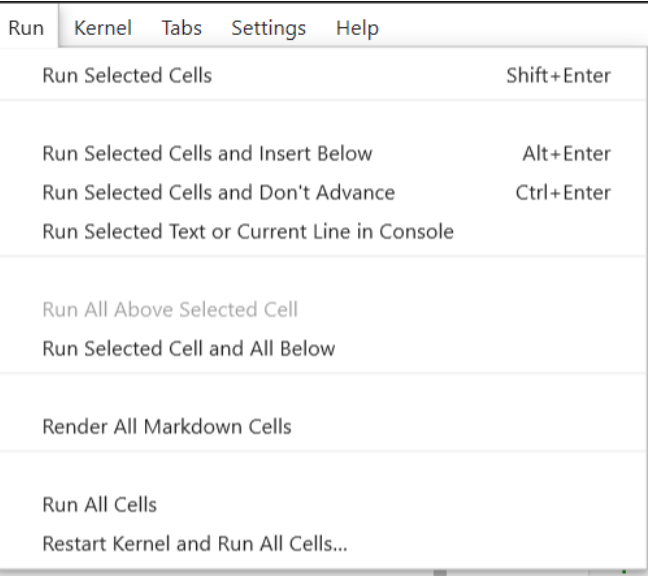

- 4. The script will require information from the user:
	- a. The browser to be used.
	- b. The webdriver for the browser.
	- c. User's Credentials to log into the User Portal to access Query Tool (**Please make sure you have permissions to the Query Tool Module**)
	- d. Requested inputs for the query.

Figure 1: Prompt for requesting a webdriver path.

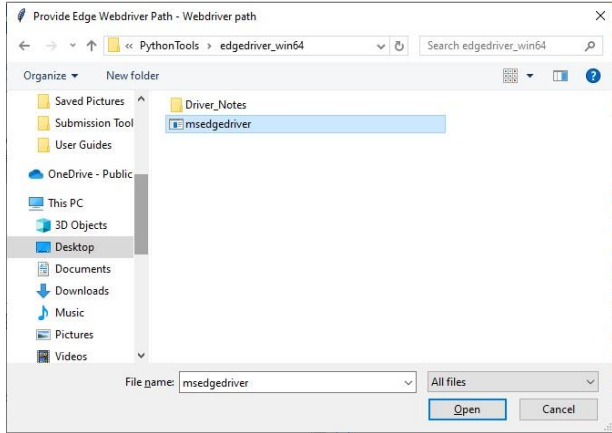

# <span id="page-8-0"></span>TroubleShooting and FAQs

- 1. User credentials
	- a. Please make sure to enter your correct user credentials. If the user credentials are not correct, the remaining part of the script will not run and will produce errors.
- 2. Issue with webdriver
	- a. Please make sure you have downloaded the webdriver that is compatible with the version of the browser.
- 3. One of the cells is not executing the code and task.
	- a. If there are issues with the automation for one of the cells, please rerun the cell. If that issue does not work, please contact the Operations helpdesk.

# <span id="page-8-1"></span>Scripts

Below are the scripts that can be used. Please note that these scripts can be modified as needed for the system you are accessing. As an example replace the form names in the script provided with the form name you are using to query.

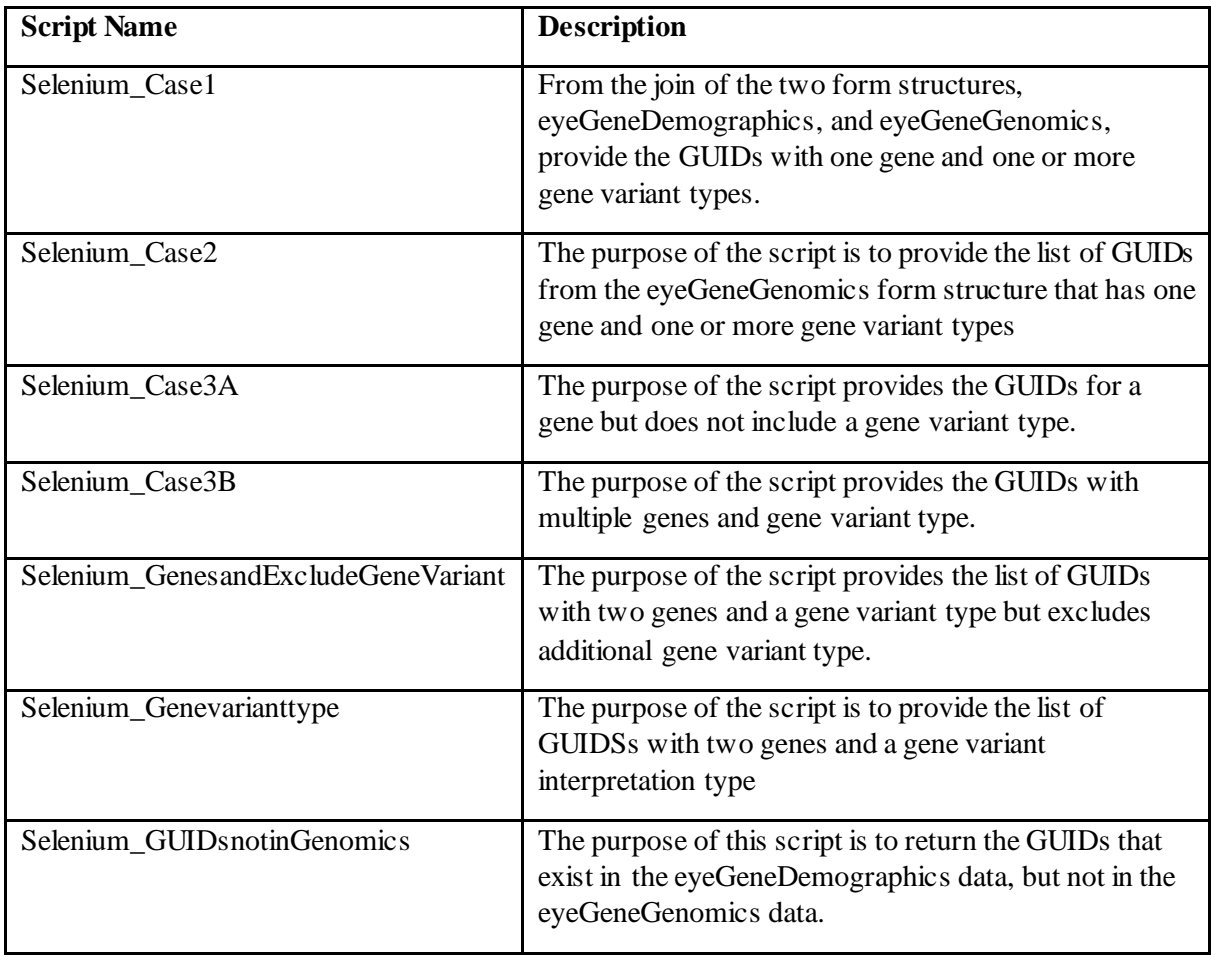

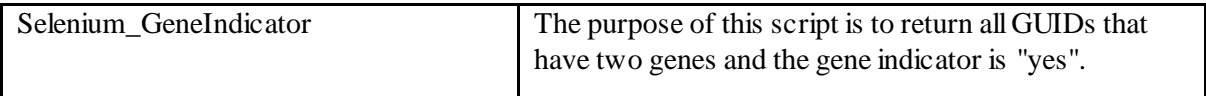